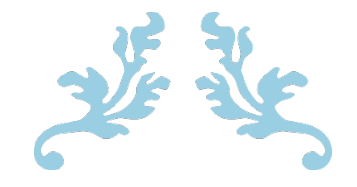

# Azure Dev Tools for Teaching 利用マニュアル Ver.2020

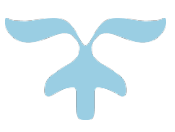

2020 年 10 月 1 日

情報戦略推進機構 情報基盤センター

## 目次

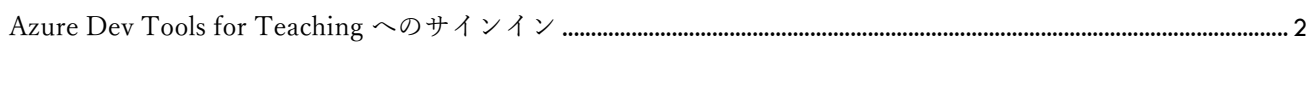

ソフトウェアのダウンロード・インストール[.................................................................................................................................](#page-4-0) 4

例:Visual Studio Enterprise 2019

### 【はじめに】

・予め以下のページで利用規約を確認の上、ルールに則って本サービスをご利用ください。

https://azure.microsoft.com/ja-jp/offers/azure-dev-tools-for-teaching/

・本サービスで提供されているソフトウェアは著作権法により保護されております。以下に掲げる行為 は厳禁ですのでご注意ください。

- 1. ライセンス認証に用いるプロダクトキーを他者に教えること。
- 2. ダウンロードしたインストール用プログラムを他者へ再配布すること。
- 3. 利用規約で認められていない PC 等にソフトウェアをインストールして利用すること

これらに違反した場合は個人及び大学に法的責任が生じ、高額の損害賠償を請求される・社会的信用が 失墜する等の恐れがありますので、くれぐれもご注意ください。

・情報基盤センターでは、本サービスで提供されるソフトウェアの動作や使用方法(インストール方法 を含む)についてサポートを行っておりませんので、予めご了解ください。

# <span id="page-2-0"></span>Azure Dev Tools for Teaching にサインイン

サインイン URL:https://azureforeducation.microsoft.com/devtools

【サインイン方法】

1. サインイン URL にアクセスし、「Sing in」ボタンをクリックします。

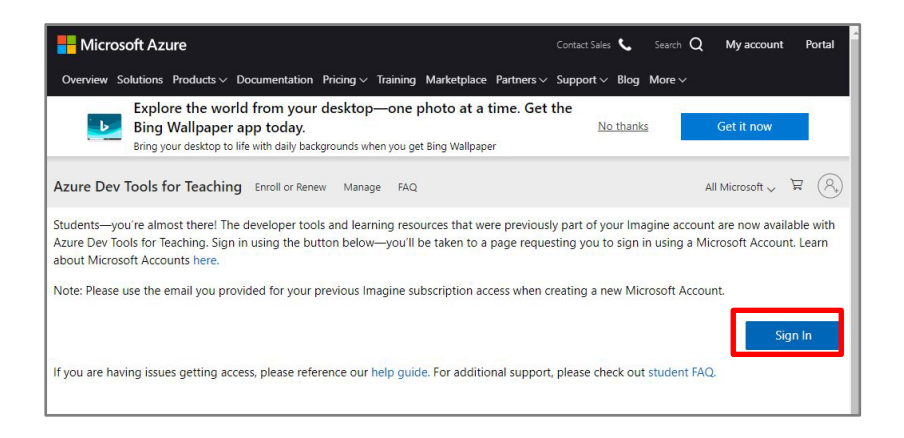

2. YNU メールアカウント [ 姓-名-\*\*@ynu.ac.jp(学生は@ynu.jp)]でサインインします。

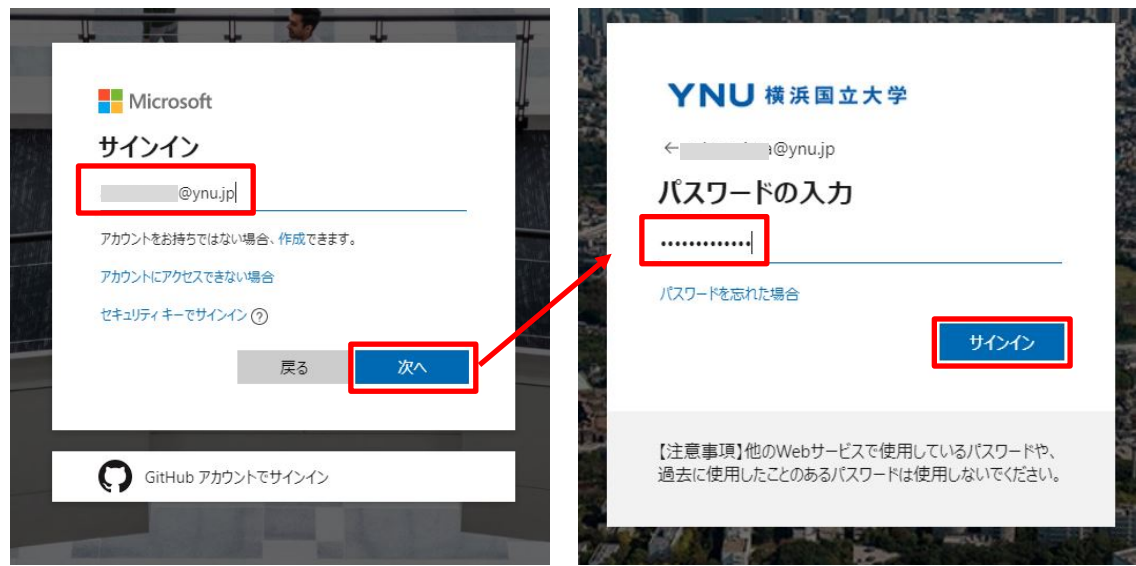

- 3. 「サインインの状態を維持しますか?」は、「いいえ」ボタンをクリックします。
- 4. 「電話による本人確認」が求められたら、電話番号を入力し、テキストメッセージまたは電話を選 択して本人確認を行ってください。

※「電話による本人確認」の表示のない場合はそのまま 5 に進んでください。

5. 「使用条件」の1番上のチェックボックスにチェックを入れ(中段下段は任意)、「使用条件に同 意する」ボタンをクリックします。

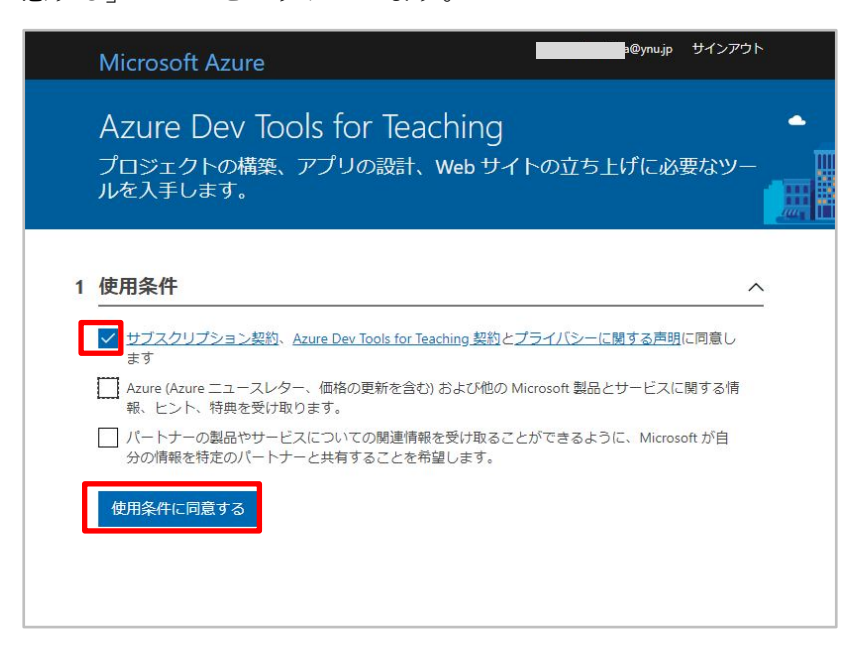

6. 「Education|GetStarted」もしくは「Education|概要」ページが開きます。

※「ホーム」から「学生特典のへのアクセス」-「探索」をクリックすると「Education」に移動し ます。

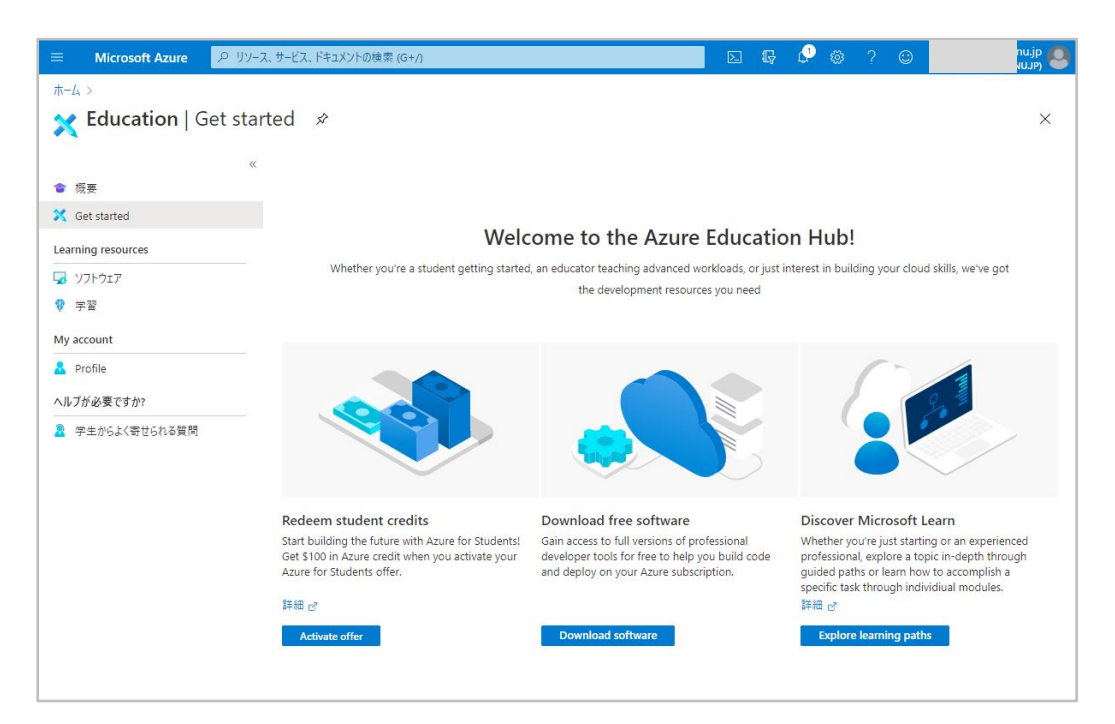

7. 「Learning resources」-「ソフトウェア」 からソフトウェアをダウンロードできます。

## <span id="page-4-0"></span>ソフトウェアのダウンロード・インストール

※一例として Visual Studio Enterprise 2019 の手順を掲載しておりますが、ソフトウェア のインストール等に関する質問は情報基盤センターでは受け付けておりませんので、不明 点はご自身で解決してください。

【プロダクトキーの取得方法】

1. 「Education|GetStarted」もしくは「Education|概要」画面から「Learning resources」-「ソフト ウェア」 をクリックして、ソフトウェア一覧を表示します。

※「ホーム」から「学生特典のへのアクセス」-「探索」をクリックすると「Education」に移動し ます。

2. ソフトウェアを選択後、画面右側に表示されるメニューから「キーを表示する」ボタンをクリック します。

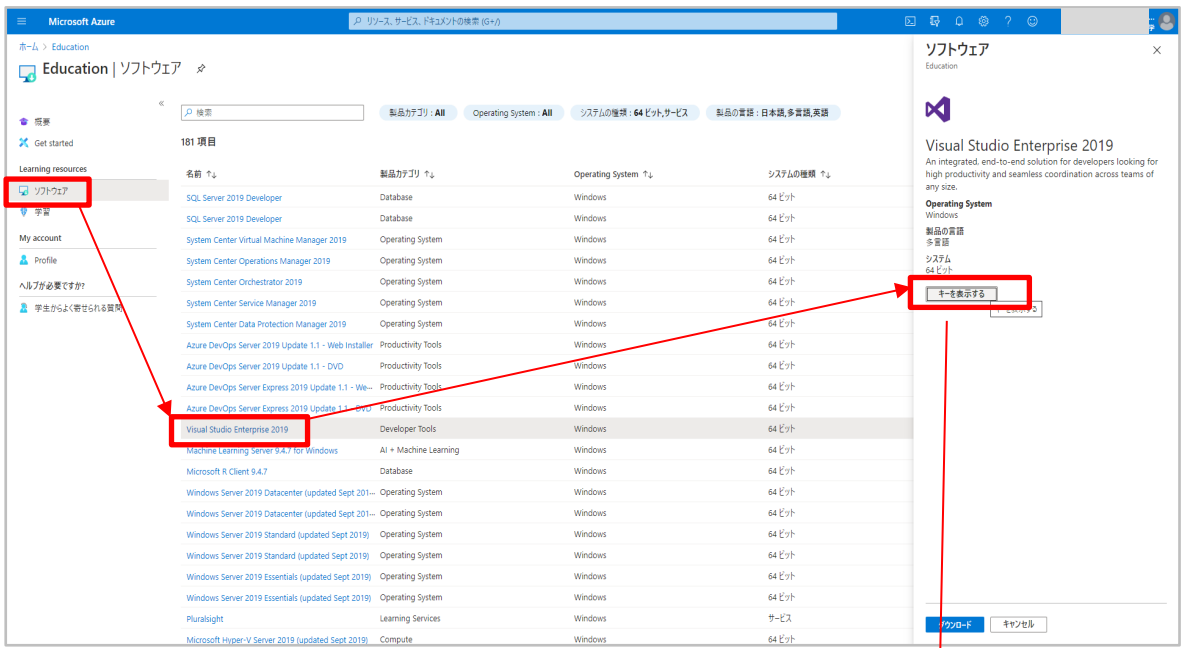

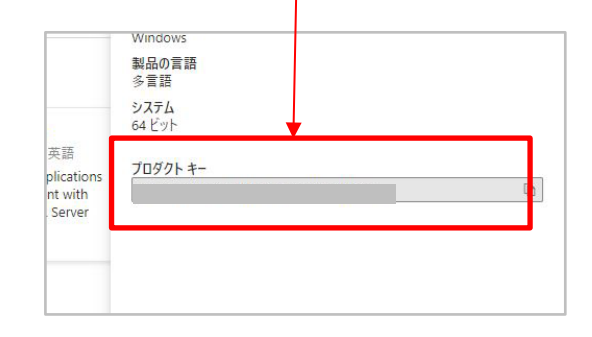

【インストール方法】

- 1. 画面右側に表示されるメニューから「ダウンロード」ボタンをクリックします。
- 2. ダウンロードした exe ファイル(Visual Studio Installer)を実行してインストールを進めてくださ い。

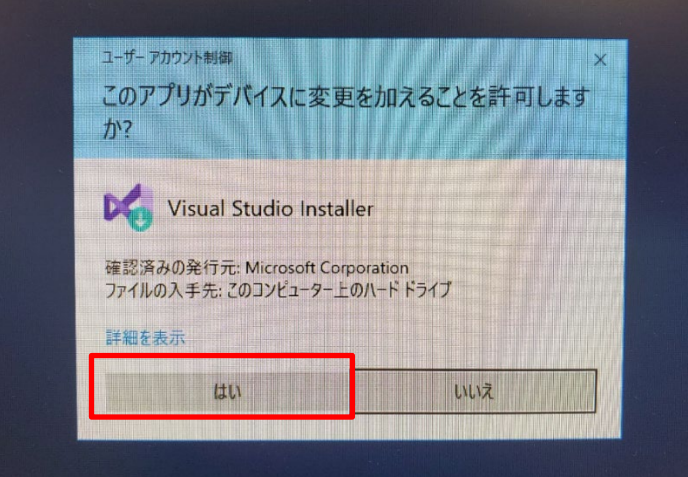

3. ワークロード・言語パックなど必要な環境を選択して、インストールを行ってください。

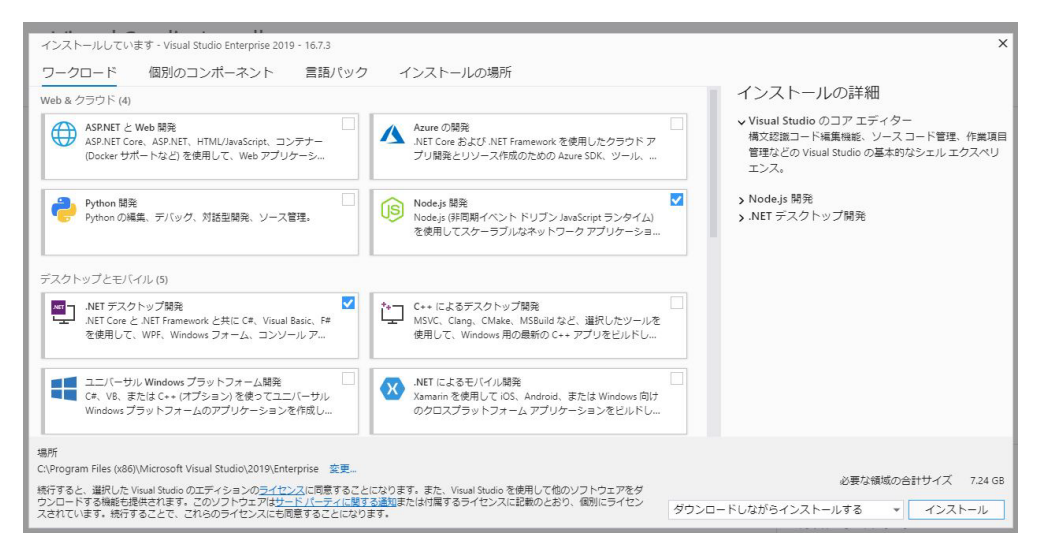

4. インストールが終了したら再起動してください。

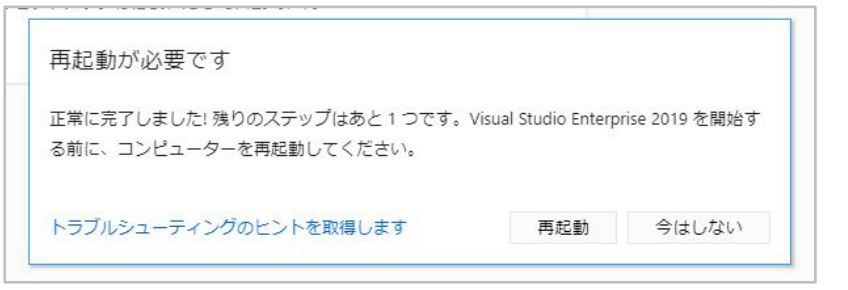

#### 【ライセンス認証方法】

1. Visual Studio を起動し以下の順に進んでください。

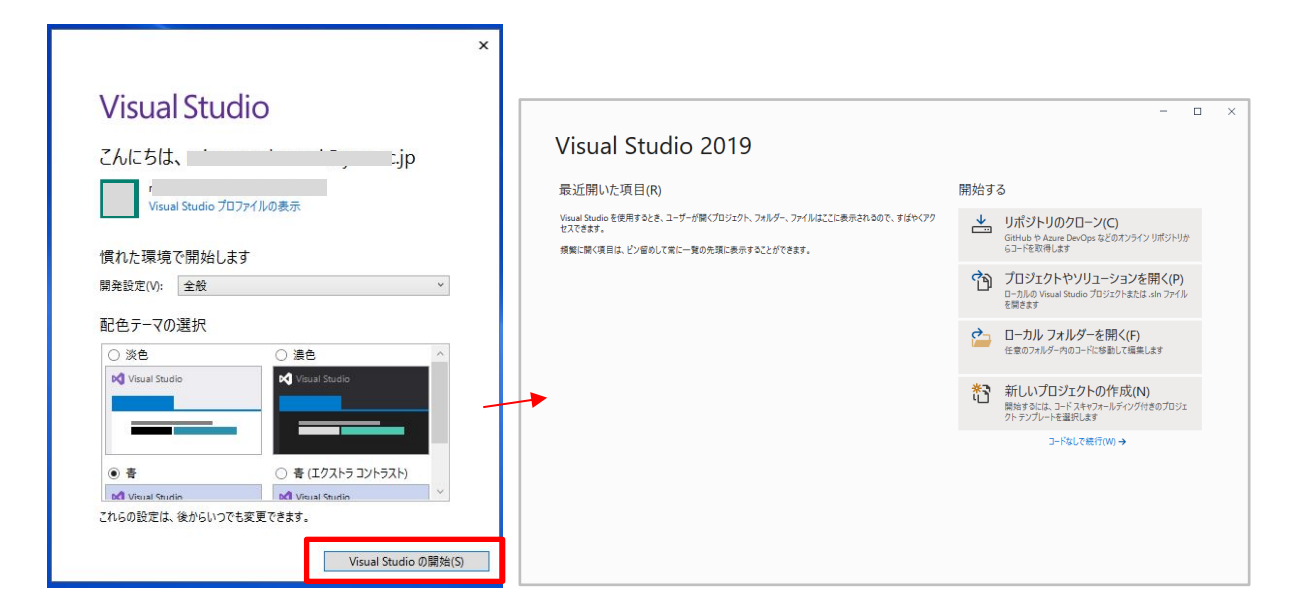

2. メニュー左上の「ファイル」―「アカウントの設定」―「プロダクトキーを利用してロックを解 除」の順に進み、キーを入力してください。

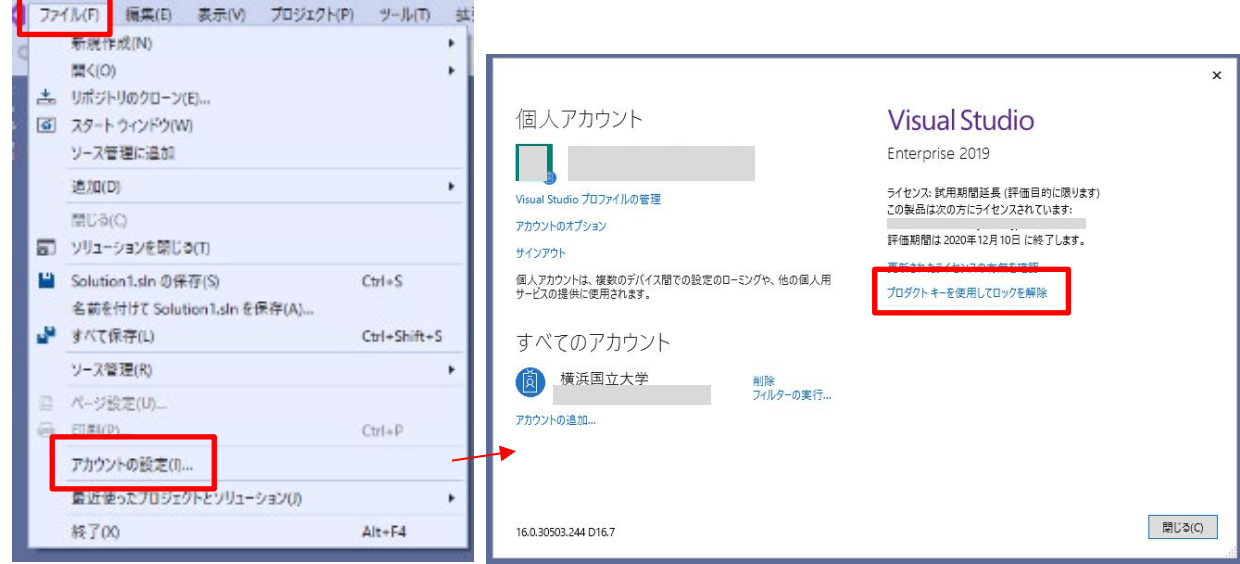

3. 「ライセンスプロダクトキー適用済み」と表示されていることを確認して下さい。

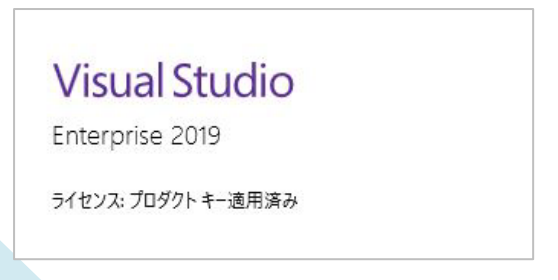